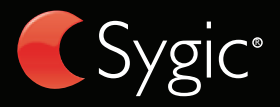

# user's guide

© 2009 Sygic, s.r.o. All rights reserverd.

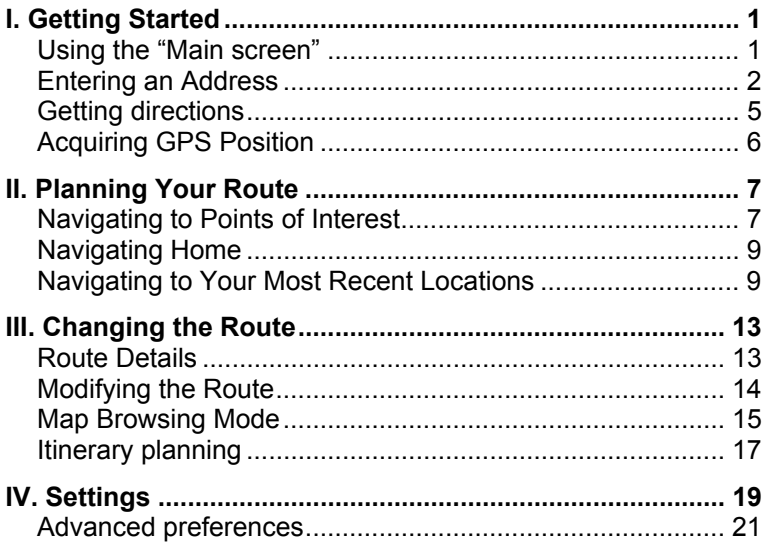

# **End User License Agreement**

BY INSTALLING, COPYING OR USING ALL OR ANY PORTION OF THIS SOFTWARE YOU ACCEPT ALL THE TERMS AND CONDITIONS OF THIS AGREEMENT.

This Sygic, s.r.o. End-User License Agreement ("EULA") is a legal agreement between you (either an individual or a single entity) and Sygic, s.r.o. for the Sygic, s.r.o. product known as Sygic DRIVE ("Software Product"). Use of third party materials or data may be subject to other terms and conditions. If you do not agree to terms of this EULA, do not install or use the Software Product; you may, however, return it to your place of purchase for a full refund.

You may have another written agreement directly with Sygic, s.r.o. (e.g., a volume license agreement) that supplements or supersedes all or portions of this agreement.

Sygic, s.r.o. grants you limited rights to use the Software Product (Sygic DRIVE) in binary executable form available to you after the installation. Title, ownership rights and intellectual property rights in and to the Software Product remain in Sygic, s.r.o. The Software Product is owned by Sygic, s.r.o. or its suppliers and is protected by European Union copyright and patent laws and international treaty provisions.

THE SOFTWARE COPY IS LICENSED TO YOU, NOT SOLD TO YOU, AND YOU ARE NOT AN OWNER OF ANY COPY THEREOF.

You may install, use, access, display, run or otherwise interact with ("Run") one copy of the Software Product either on a single computer, handheld, Car PC, smart phone ("Computer") or on a single Secure Digital memory card. A license for the Software Product may NOT be shared or used concurrently on different Computers.

ALL RIGHTS NOT EXPLICITLY OR EXPRESSLY GRANTED IN THIS EULA ARE RESERVED BY Sygic, s.r.o.. THIS EULA DOES NOT GRANT YOU ANY RIGHTS IN CONNECTION WITH ANY TRADEMARKS OR SERVICE MARKS OF Sygic, s.r.o.. License for this Software Product is not for transfer, distribution, or disclosure to third parties or use for the benefit of third parties.

All title, and copyrights in and to the Software Product and to the content which may be accessed through use of it, the accompanying materials and any copies of the Software Product are owned by Sygic, s.r.o. and its suppliers. You may not decompile, disassemble, modify, reverse assemble, reverse engineer or reduce the Software Product of any part thereof or create any derivative works based on the Software except to the extent such activity is expressly permitted by applicable law notwithstanding this limitation.

In certain countries the use of flashpost / speedcamera information might be in conflict with the law and/or regulations. By using such information user agrees to indemnify Sygic and its 3rd party suppliers of any claims related to such flashpost / speedcamera information. Usage is at own risk.

#### MAP DATA COPYRIGHTS

© 2001 – 2009 Tele Atlas. All rights reserved. This material is proprietary and the subject of copyright protection and other intellectual property rights owned or licensed to Tele Atlas. Tele Atlas is an authorized distributor of selected Statistics Canada computer files under Agreement number 6776 and is an authorized distributor of selected Geomatics Canada computer files. The product includes information copied with permission from Canadian authorities, including © Canada Post Corporation. The use of this material is subject to the terms of a License Agreement. You will be held liable for any unauthorized copying or disclosure of this material."

Data Source © 2009 Tele Atlas

© BEV, GZ 1368/2009 (Austria)

© DAV (Denmark)

© IGN France; Michelin data © Michelin 2009 (France)

© Ordnance Survey of Northern Ireland (Northern Ireland)

© Norwegian Mapping Authority, Public Roads Administration; © Mapsolutions (Norway)

© Swisstopo (Switzerland)

Topografische ondergrond Copyright © dienst voor het kadaster en de openbare registers, Apeldoorn 2009 (The Netherlands)

© Roskartographia (Russia)

© INCREMENT P CORP. Tele Atlas NV 2009. All rights reserved.

# **I. Getting Started**

### **Using the "Main screen"**

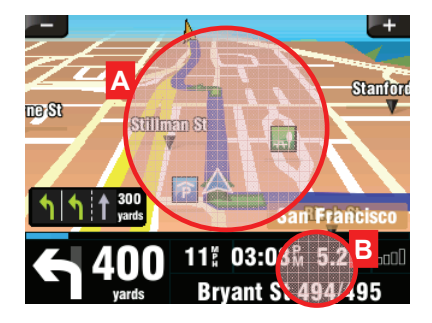

To enter the **quick menu**, touch the info panel (B).

If the menu contains more pages, you can show the next page using buttons at the bottom of the screen.

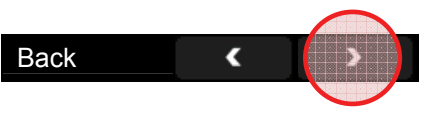

To enter the **main menu**, touch the map area (A) on the main screen.

### **Entering an Address**

To navigate to your destination, enter **Main** menu**,** select

**Navigate to... icon and then** choose **Address**.

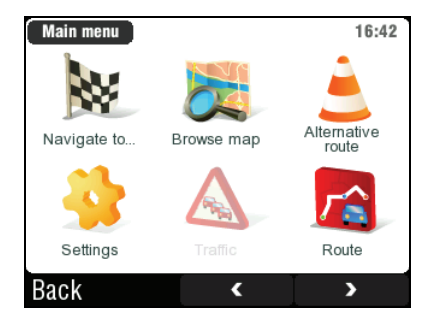

Next, you will be asked to select **Country**, **City**, **Street** and **House number** or **Street crossing**.

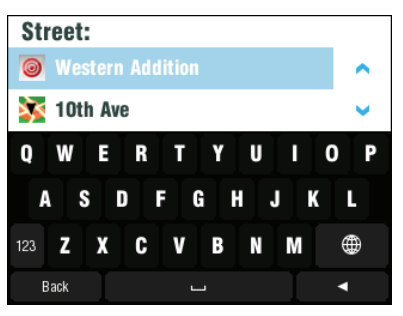

After the destination is entered, the confirmation screen is displayed:

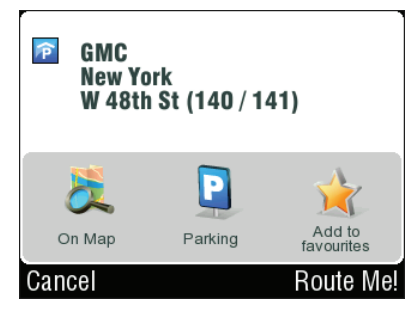

Here you can view the exact position on the map, add it to your list of favorite locations, find nearby parking place.

To confirm the selected destination, push the **Route** Me! button.

If your device knows your current position, your route will be calculated immediately.If your device does not have accurate position, you will get options, how to determine the starting point of

the route:

#### **Wait for valid signal** (Recommended)

Your route will be calculated as soon as your current GPS position will be recognized. See the chapter Acquiring GPS Position.

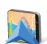

#### **Last valid position**

The starting point of your route will be your last position located by GPS (e.g. when you entered the building).

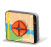

#### **Select from map**

(For advanced users only)

Allows you to select any starting point for your route.

After the route is calculated, the route summary is displayed. It shows information about distance and time left to finish, estimated

time of arrival and the method used (**Fastest**, **Economic**, **Shortest**, **Pedestrian**, **Bicycle**).

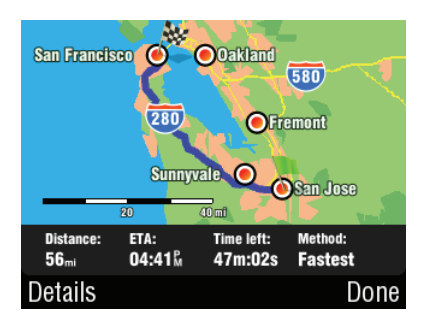

IMPORTANT: By default, the method of calculation is set to **"Fastest".** To use a different method, see **Advanced preferences**.

## **Getting directions**

The calculated route is displayed on the screen as a blue line.

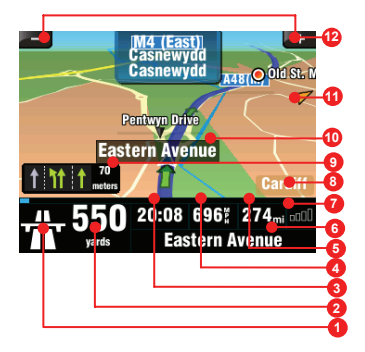

The main navigation screen is providing not only map preview, but also well arranged additional information:

- **1** Next change of direction at crossing
- **2** Distance to next change of direction
- **3** Estimated time of arrival at destination
- **4** Current velocity
- **5** Distance to destination
- **6** Current street
- **7** GPS signal strength
- **8** Current city
- **9** Lane Assistant
- **10** Next street to take
- **11** Direction to destination
- **12** Map zoom

## **Acquiring GPS Position**

In case there is no GPS signal, the screen becomes grey. This can happen under following conditions:

- $\blacksquare$  the device is in a place, where the signal reception from satellites is obstructed by buildings, trees, cables or in a tunnel
- Sygic DRIVE settings are set incorrectly
- Device system settings are set incorrectly

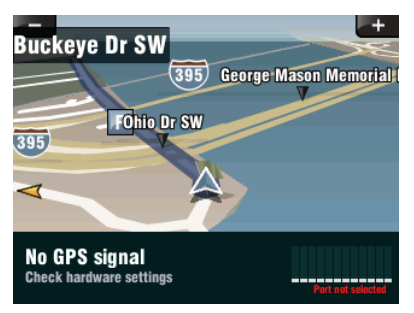

Information about signal strength at the bottom of the screen provides extra information:

If the bars or port name is red, re-check the GPS settings (see Installation Manual).

If the bars are grey, stand outside with the good visibility of the sky until the signal is regained and the bars become green. Tap signal bars or select **Main** menu > **GPS Status** to see more detailed GPS information.

After the GPS signal is regained, your driving instructions will be displayed.

# **II. Planning Your Route**

#### **Navigating to Points of Interest**

If you need to drive to a gas station, restaurant, hotel, or any other point of interest, enter the **Main** menu, select **Navigate to... and then <b>Point of** Interest. Next, define the area of searching:

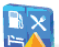

**Near my position** Finds POI around you

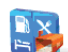

**Near address**… Finds POI near the address that you specify

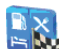

**Near destination**Finds POI near the destination of your current trip

## **In City…**

Finds POI in the city you select

## **How to find <sup>a</sup> point of interest:**

Select a Group (e.g. Sports) and then select the POI type (e.g. Golf Course).

If you don't know the group, use **Show All** button to get a list of all POI types.

If you don't know the POI type, use **Any** button and just enter the name.

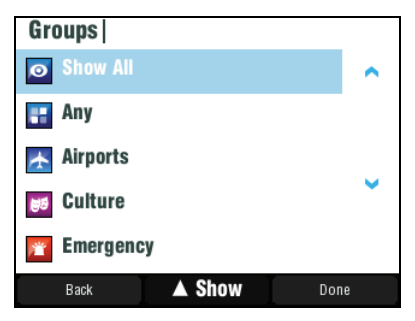

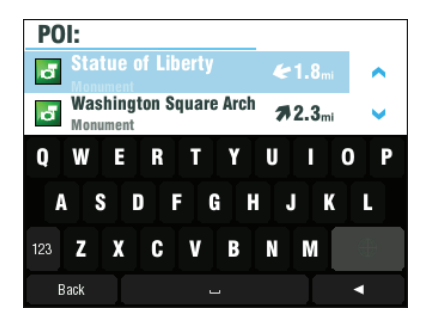

You can refine the results by typing a name of the POI. It's not necessary to enter full name – you can just enter a part of it.

NOTE: Distance shown in the list, is relative to the Area that you specified in previous step.

## **Navigating Home**

First, set your home location:

**Main** menu > **S** Settings > **Set** home location, and enter your home address.

Once your home address is recorded, you can navigate home by simply selecting **Main** menu > **EXA** Navigate to... > **Home.** 

## **Navigating to Your Most Recent Locations**

Once you have navigated to a destination, Sygic DRIVE makes it easy to return to the same location. There are several ways of reusing the previously selected destinations.

## **History**

Sygic DRIVE keeps track of your most recent destinations. It is easy to reuse them again. Just enter the **Main** menu >

**Navigate to...** > **History** and start the navigation by selecting your previous destination.

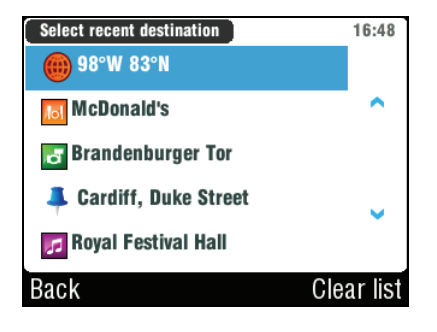

NOTE: Destinations are added automatically to the list, but if you want to quickly store your current position for future use, just select **Memorize position** from **Main** menu. Memorized position

will appear in the list with  $\ddot{\ddot{\bullet}}$  icon.

## **Stored favorite locations**

To view a list of your favorite locations, select **Main** menu >

**Navigate to.**.. > **Favourite**

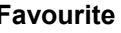

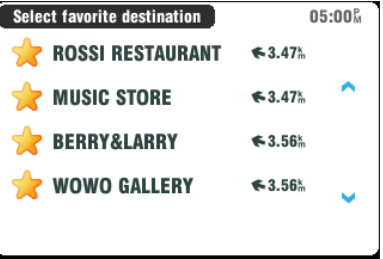

Cancel

## **How to add <sup>a</sup> favorite location**

**A** Quick Menu (tap information panel on the main screen) > **Add to** favourites

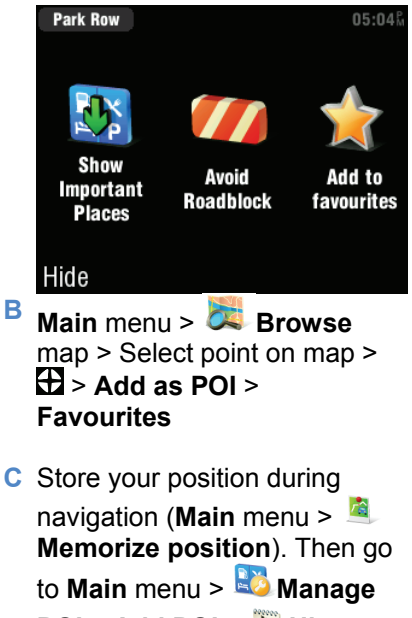

**POI** <sup>&</sup>gt;**Add POI** <sup>&</sup>gt;**History**

Sygic DRIVE

> Select memorized position (marked with  $\ddot{\uparrow}$  icon)

### **Previous addresses**

When entering an address through **Main** menu > **Navigate to... > Address,** the list of previously selected Countries / Cities / Streets appears, as you go through the address details. They are marked with  $\boxed{1}$  icon.

Other icons that you can see during address search: **iÒt City Capital city** City center  $\odot$ **Street** Street crossing

User's Guide

# **III. Changing the Route**

## **Route Details**

You can check the calculated route before you start driving. Enter **Main** menu > **R**oute menu.

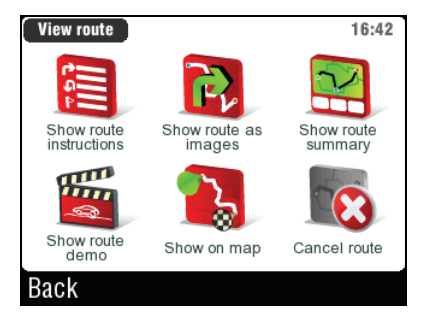

Choose **Show route summary** <sup>&</sup>gt;**Details** to get a detailed overview about the route.

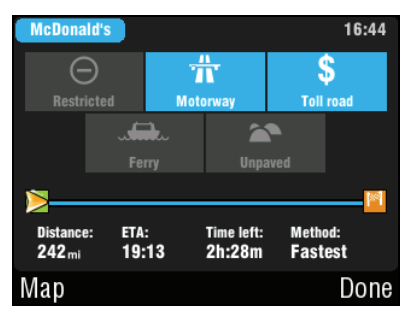

The blue highlighted buttons indicate that specific type of road was used.

To avoid it, tap the blue highlighted button.

| <b>Route instructions</b> | 05:14% |
|---------------------------|--------|
| $2.6 - \frac{1}{11}$ N/A  |        |
| $3.0m$ (55)               |        |
| 13. 1 55                  |        |
| 54. <b>7 241 N/A</b>      |        |
| 55. County Hwy-44 N Rive  |        |
| tions                     |        |

Show route instructions

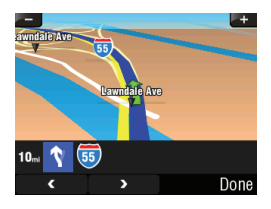

#### Show route as images

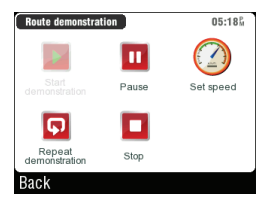

Show route demo

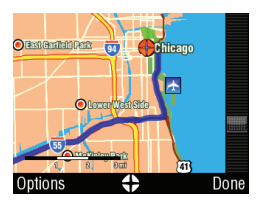

Show on map

## **Modifying the Route**

If you need to make modifications to the existing route, enter the **Main** menu > **Alternative** route.

You can **Compute alternative** route in case you don't like the route calculated on the first time.

In case the road ahead of you is closed, you can **Avoid next...** few kilometers, to calculate a detour.

If you wish to travel through a certain place on your trip, you can set the **Travel via...** and add a waypoint the same way, as setting the destination in previous chapters.

If you want to cancel your modifications of the route, use the **AReset to** original route.

If you wish to cancel the calculated route completely, and use the navigation system only as an indicator of your current position, choose **Main** menu >

**Route** <sup>&</sup>gt; **Cancel route** function.

You can find additional information about modification of calculated route in the next chapter.

## **Map Browsing Mode**

Checking the details directly in the map, or even planning the route can be done in map browsing mode. Select **Main**

menu > **Browse** map to start.

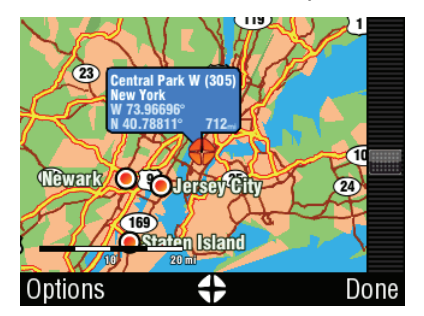

you can just drag the map to scroll it around.

Available options for the map:

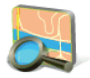

#### **Find...**

You can find a position by defining it the standard ways

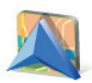

#### **Show current position**

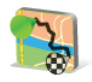

#### **Show entire route**

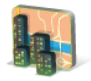

#### **Show city** Shows entire city on map screen

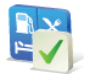

**Show/Hide POIs...**You can select, which types of POI types are displayed when browsing the map

map and then enter the context menu for that point by pressing the  $\bigoplus$  button. Following actions are available:

You can select a place on the

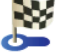

**Navigate there** Sets the new destination. Original route will be deleted.

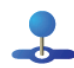

**Travel via** Adds a new waypoint to your existing route between start and finish.

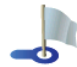

**Continue** Adds a new waypoint after the existing destination.

- 
- **Add as POI** Stores the selected point to **Favourites** or other POI category.
- **Find nearby POI** Searches for POIs that are around the selected point.

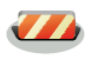

**Avoid..**. You can select a radius around the point, which will be avoided in the route calculation. Existing route will be recalculated.

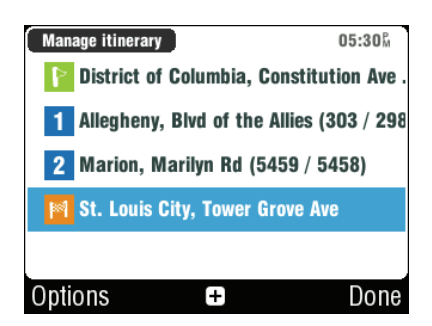

## **Itinerary planning**

If you have added some waypoints to your route via **Browse** map or **Alternative** route, you can edit them in **Itinerary**. It is also possible to optimize waypoints within the route, plan a new route or store it for future use.

To edit the current route, open **Main** menu > **Ifterary** and select the **[Current route]** to see the list of waypoints.

You can see the starting point  $\blacksquare$ , the numbered waypoints and the finish  $\frac{1}{2}$ . The places that you already visited are grayed out.

You can add a waypoint to the itinerary by clicking the  $\Box$  button.

## **Waypoint options**

If you click any waypoint of the itinerary, you get the following options:

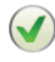

**Set as visited** Stops navigating to this waypoint and recalculates the route to the following one

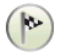

**Set as finish** point Puts the waypoint to the end and moves others upwards in the **Itinerary options** list

finish point to a normal

**Set as start** Stores the waypoint as a start of the

waypoint

route.

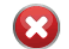

**Delete** the waypoint.

**Set as via** point Changes the performed with each itinerary The following actions can be (available through the **Options** menu):

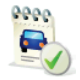

**Optimize itinerary** Optimizes the waypoint sequence

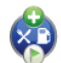

**Add nearby POI** Use this option for example if you have entered a destination of your business trip, and you want to find a nearby hotel.

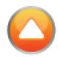

**Move** up the selected waypoint in the list.

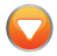

**Move** down the selected waypoint in the list.

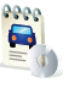

**Save itinerary** for future use

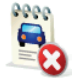

**Delete itinerary** 

# **IV. Settings**

To change the factory settings, go to **Main** menu and select **Settings** icon.

NOTE: Buttons are displaying the situation that will occur when you push them, not the current status. E.g.: Button **M** means that voice output and sounds are currently enabled. Pushing this button will disable the sounds.

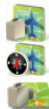

Set to 2D (flat) view **Set 2D North Up** Set 3D view

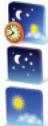

Set automatic colours

- Set night colours
- Set daylight colours

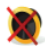

Disable sounds

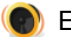

#### Enable sounds

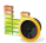

Volume settings: Set the sound intensity separately for low driving speed and for high speeds.

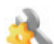

Advanced settings: (for advanced users only) For more information, see the next chapter.

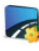

- Planning preferences: Set the routing algorithm: Fastest, Economic, Shortest, Pedestrian, Bicycle)
- - Toll charge settings: Set the preference of paid road segments: avoid them, don't avoid them, or always ask.

GPS hardware: Detailed configuration of

Sygic DRIVE

GPS and TMC hardware.

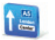

Signpost settings: Sets the number of signpost tables displayed at one time and and the level of detail (**Full**, **Simplified**, **Single** line).

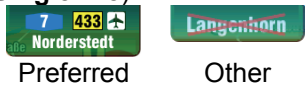

- Rotate display: \*  $\overline{\mathbf{u}}$ Change the display orientation (landscape / portrait).
- $\frac{a}{c}$   $\frac{b}{d}$ 
	- Keyboard settings: \* You can switch between preferred keyboard layouts using  $\bigcirc$  button, that is available in every keyboard.

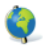

Regional settings: Set kilometers / miles, time format and format of GPS coordinates.

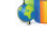

Set language (user interface)

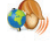

Set voice (language of voice instructions)

- - Switch map: Load different map material from your device.

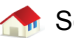

- Set home location
- Quick Guides  $\overline{\mathbf{?}}$ Learn more about major navigation features.
- 

About Sygic: Information about version, device code and available application memory. Please provide this information in communication with Sygic support.

IMPORTANT: Items marked with might not be available in your device.

## **Advanced preferences**

**Main** menu > **Settings** <sup>&</sup>gt; **Advanced settings**

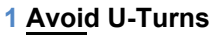

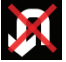

**Enable lane** assistant

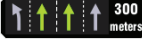

Enable Autozoom

Warn if Railway **crossing** 

- **2** Backlight settings
- **3** Configuration of Information panel on the main screen

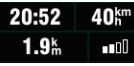

- **4** Notification settings of maximum speed limit
- **5** Safety camera settings (if your product includes this data)

## **Disclaimer**

The information contained in this document is the property of Sygic s.r.o. and may be used only for the purposes of operating and supporting the relevant software created by Sygic s.r.o.

Sygic s.r.o. reserves all rights concerning the information contained herein. This document or any part of it may not be reproduced, distributed, or translated into other languages in any way or form except with written approval of Sygic s.r.o.

This document is provided to the user on a 'as is' basis. Although maximum care was taken during preparation of this manual to provide accurate information and to avoid errors, some technical inaccuracies or editorial errors may occur. Sygic s.r.o. accepts no responsibility for such errors.

In the interest of improving the content of the document, Sygic s.r.o. reserves the right to modify. amend or delete any part of the document at any time without prior notice.

For more information and updates, visit www.sygic.com

© 2002-2009 Sygic, s.r.o. All rights reserved.

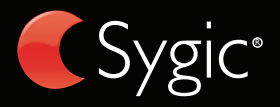

# Guide utilisateur

© 2009 Sygic, s.r.o. Tous droits réservés.

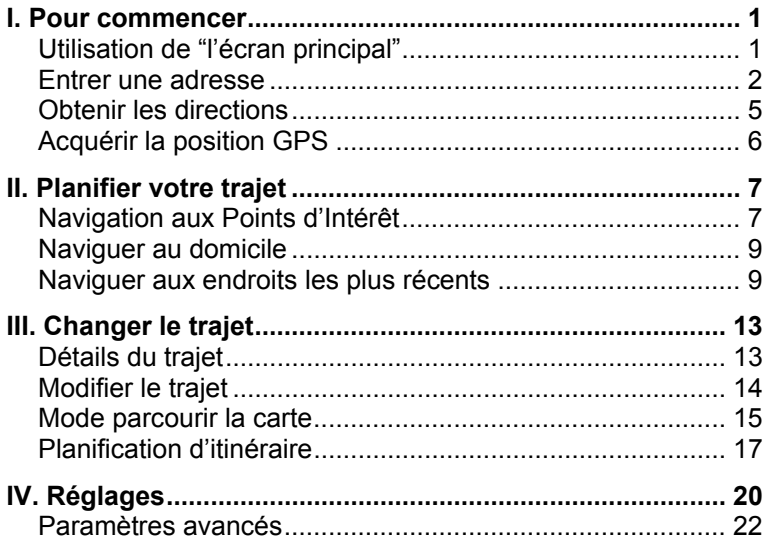

# **ACCORD DE LICENCE UTILISATEUR**

EN INSTALLANT, COPIANT OU EN UTILISANT TOUT OU PARTIE DE CE LOGICIEL, VOUS ACCEPTEZ TOUS LES TERMES ET LES CONDITIONS DU PRESENT CONTRAT.

Ce Contrat de Licence Utilisateur Final Sygic, s.r.o. (« CLUF ») est un accord juridique entre vous (soit un individu, soit une seule entité) et Sygic, s.r.o. portant sur le produit Sygic, s.r.o. connu sous le nom de Sygic DRIVE (« Logiciel »). L'utilisation de données ou de documents fournis par une tierce partie peut être soumise à d'autres conditions générales. Si vous n'acceptez pas les conditions de ce CLUF, n'installez pas et n'utilisez pas ce Logiciel ; vous pouvez cependant le ramener à votre lieu d'achat où il vous sera remboursé intégralement.

Il est possible que vous ayez un autre contrat écrit vous liant à Sygic, s.r.o. (par exemple, un contrat de licences en volume) qui complète ou remplace tout ou partie de ce contrat.

Sygic, s.r.o. vous accorde des droits limités d'utilisation du Logiciel (Sygic DRIVE) sous une forme exécutable en binaire, qui vous est accessible après l'installation. Le titre, les droits de propriété et les droits de propriété intellectuelle dans et sur le Logiciel restent la propriétés de Sygic, s.r.o.. Le Logiciel appartient à Sygic, s.r.o.. ou ses fournisseurs et il est protégé par la législation de l'Union Européenne sur les droits d'auteur et les brevets ainsi que par des traités internationaux.

CETTE COPIE DU LOGICIEL VOUS EST ACCORDEE SOUS LICENCE, ELLE NE VOUS EST PAS VENDUE ET VOUS N'EN ETES LE PROPRIETAIRE D'AUCUNE COPIE.

Vous êtes autorisé à installer, utiliser, accéder à, afficher, exécuter ou interagir d'autres manières avec (« exécuter ») une copie du Logiciel sur, au choix, un seul ordinateur, un assistant numérique personnel, un PC de voiture, un Smartphone (« Ordinateur ») ou sur une seule carte mémoire SD. Vous n'êtes PAS autorisé à partager une licence du Logiciel ou à l'utiliser simultanément sur plusieurs Ordinateurs.

TOUS LES DROITS IMPLICITEMENT OU EXPLICITEMENT CONCEDES DANS CE CLUF SONT RESERVES A Sygic, s.r.o.. CE CLUF NE VOUS CONCEDE AUCUN DROIT SUR LES MARQUES DEPOSEES OU LES MARQUES DE SERVICE DE Sygic, s.r.o.. La licence de ce Logiciel ne permet pas de le transférer, distribuer ou dévoiler à des tiers ou de l'utiliser pour le bénéfice de tiers. Tout titre et droit dans et sur le Logiciel ainsi que sur le contenu accessible par son utilisation, les documents l'accompagnant et toutes les copies du Logiciel sont la propriété de Sygic, s.r.o. et de ses fournisseurs. Vous n'êtes pas autorisé à entreprendre la décompilation, le désassemblage, la modification, le rétroassemblage, la rétroingénierie ou la réduction du Logiciel ou d'une de ses parties ou de créer des travaux dérivés reposant sur le Logiciel, sauf dans la mesure ou une telle activité est autorisée par la législation en vigueur, en dépit de cette limitation.

Dans certains pays, l'utilisation d'informations sur les caméras de surveillance routière ou les radars automatiques peut être contraire à la loi et/ou à la réglementation. Par l'utilisation de telles informations, l'utilisateur accepte d'indemniser Sygic et ses fournisseurs externes de toute plainte liée à l'utilisation d'informations sur les caméras de surveillance routière ou les radars automatiques. Vous utilisez ce produit sous votre propre responsabilité.

#### DROITS D'AUTEURS DES DONNEES CARTOGRAPHIQUES

© 2001 – 2008 Tele Atlas. Tous droits réservés. Ce matériel est la propriété et sujet aux droits d'auteur et autre propriété intellectuelle appartenant ou sous licence de Tele Atlas. Tele Atlas est un distributeur agréé de certains fichiers informatiques de Statistics Canada sous l'agrément numéro 6776 et le distributeur agréé de certains fichiers informatiques de Geomatics Canada. Le produit inclut des informations copiées avec la permission des autorités canadiennes, inclus © Canada Post Corporation. L'utilisation de ce matériel est sujette aux termes de la licence d'agrément. Vous serez tenu responsable de toute copie non autorisée ou divulgation de ce matériel."

Data Source © 2009 Tele Atlas

© BEV, GZ 1368/2009 (Autriche)

© DAV (Danemarque)

© IGN France; Michelin data © Michelin 2009 (France)

© Ordnance Survey of Northern Ireland (Irelande du Nord)

© Norwegian Mapping Authority, Public Roads Administration; © Mapsolutions (Norvège) © Swisstopo (Suisse)

Topografische ondergrond Copyright © dienst voor het kadaster en de openbare registers,

Apeldoorn 2009 (Pays-Bas)

© Roskartographia (Russie)

© INCREMENT P CORP. Tele Atlas NV 2009. Tous droits réservés.

## **I. Pour commencer**

### **Utilisation de "l'écran principal"**

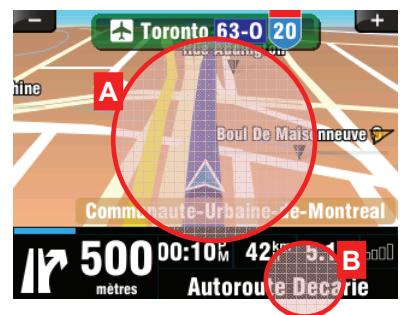

Pour entrer dans le **menu principal**, toucher la zone (A) de la carte sur l'écran principal.

Pour entrer dans le **menu rapide**, toucher le panneau d'information (B).

Si le menu contient plusieurs pages, vous pouvez afficher la page suivante en utilisant les boutons en bas de l'écran.

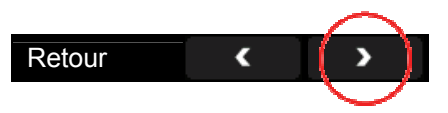

## **Entrer une adresse**

Pour naviguer jusqu'à votre destination, entrer dans **Menu principal,** sélectionner l'icône **Aller à...** et choisir ensuite **Adresse**.

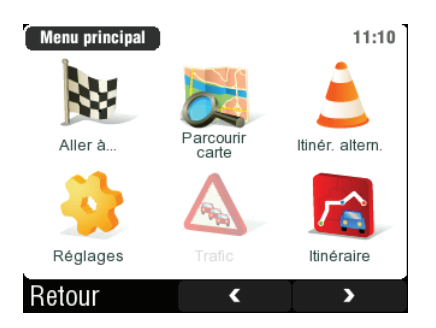

Il vous sera alors demandé de sélectionner **Pays**, **Ville**, **Rue** et **Numéro de bâtiment** ou **Croisement de rue**.

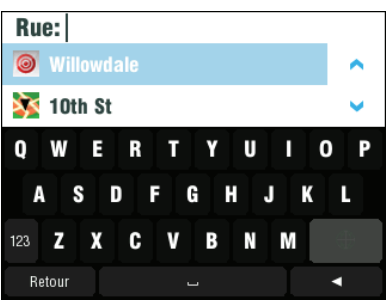

Après avoir entré la destination, l'écran de confirmation apparaît:

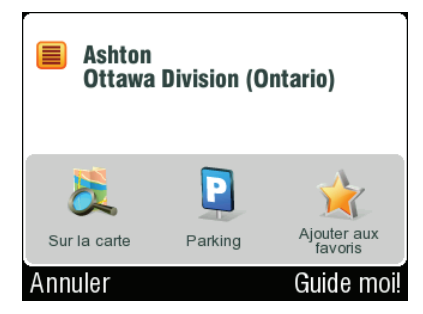

Vous pouvez voir ici la position exacte sur la carte, ajouter celleci à votre liste de favoris, trouver une place de parking aux alentours ou passer un appel téléphonique.

Pour confirmer la destination choisie, appuyer sur le bouton **Guide moi!**.

Si votre appareil connaît votre position actuelle, votre trajet sera calculé immédiatement. Si votre appareil ne connaît pas la position exacte, vous aurez des options

comment déterminer le point de départ de votre trajet:

#### **Attendre signal valide TLAW** (Recommandé)

Votre trajet sera calculé dès que votre position GPS actuelle est reconnue. Voir le chapitre Acquérir la position GPS.

#### **Dernière position valide**

Le point de départ de votre trajet sera votre dernière position localisée par GPS (par ex. Lorsque vous êtes entrés dans un bâtiment).

#### $\bigoplus$

#### **Sélectionner sur la carte**

(Pour utilisateurs avancés seulement)

Vous permet de sélectionner n'importe quel point de départ sur votre trajet.

Après calcul du trajet, le résumé de celui-ci est affiché. Sont indiquées les informations de distance, temps restant pour finir, heure d'arrivée estimée et le méthode utilisée (**Le plus rapide**, **Économique**, **Le plus court**, **Piéton**, **Vélo**).

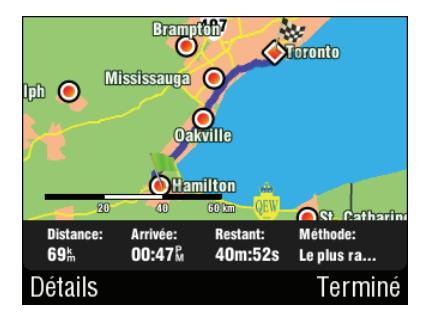

IMPORTANT: Par défaut, la méthode de calcul est réglée sur **"Le plus rapide".** Pour utiliser une autre méthode, voir Paramètres avancés.

### **Obtenir les directions**

Le trajet calculé est affiché sur l'écran sous forme de ligne bleue.

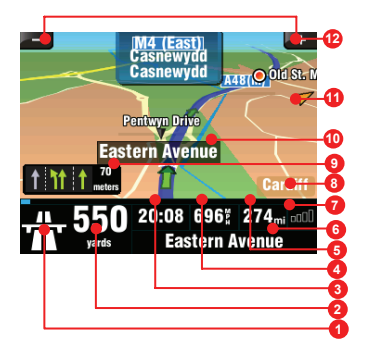

L'écran principal de navigation fournit non seulement une prévisualisation de la carte mais également des informations complémentaires utiles:

- **1** Prochain changement de direction au croisement
- **2** Distance au prochain changement de direction
- **3** Distance à destination
- **4** Rue en cours
- **5** Puissance du signal GPS
- **6** Vitesse actuelle
- **7** Temps estimé pour arriver à destination
- **8** Ville actuelle
- **9** Assistant de voie
- **10** Prochaine rue à prendre
- **11** Direction à destination
- **12** Zoom de la carte

### **Acquérir la position GPS**

En cas d'absence de signal GPS, l'écran devient gris. Ceci peut se produire dans les conditions suivantes:

- L'appareil est dans un endroit où la réception du signal des satellites est obstruée par des bâtiments, arbres, câbles, ou dans un tunnel
- Les réglages de Sygic DRIVE sont incorrects
- Les réglages du système de l'appareil sont incorrects

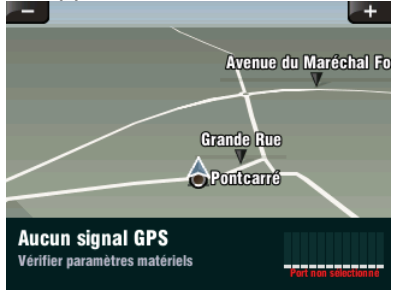

Les données sur la puissance du signal en bas de l'écran fournissent des informations supplémentaires:

Si les barres ou le nom du port sont rouges, revérifier les réglages GPS (voir Manuel d'Installation).

Si les barres sont grises, rester dehors avec une bonne visibilité du ciel jusqu'à obtenir à nouveau le signal et que les barres deviennent vertes. Toucher les barres de signal ou sélectionner

**Menu principal** <sup>&</sup>gt;**Statut GPS** pour obtenir des informations GPS plus détaillées.

Après avoir réobtenu le signal GPS, vos instructions de conduite seront affichées.

# **II. Planifier votre trajet**

#### **Navigation aux Points d'Intérêt**

Si vous avez besoin d'aller à une station essence, restaurant, hôtel, ou tout autre point d'intérêt, entrer dans le **Menu principal**, sélectionner **Aller à...** et ensuite **Points d'intérêt**.

Ensuite, définir la zone de recherche:

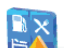

#### **Près de ma position**

Trouver des points d'intérêt autour de vous

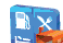

#### **Près de l'adresse**…

Trouver des points d'intérêt près de l'adresse que vous spécifiez

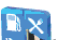

#### **Près de la destination**

Trouver des points d'intérêt près de la destination de votre trajet actuel

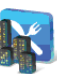

#### **En ville…**

Trouver des points d'intérêt dans la ville que vous sélectionnez

## **Comment trouver unpoint d'intérêt (POI):**

Sélectionner un Groupe (par ex. Sports) et sélectionner le type de POI (par ex. Terrain de golf).

Si vous ne connaissez pas le groupe, utiliser le bouton **Afficher tout** pour obtenir une liste de tous les types de POI.

Si vous ne connaissez pas le type de POI, utiliser le bouton **POI quelconque** et entrer le nom.

#### **Groupes**  $|o|$ **Afficher tout** POI quelconque **Aéroports Commerces Culture** ▲ Afficher Retour Terminé

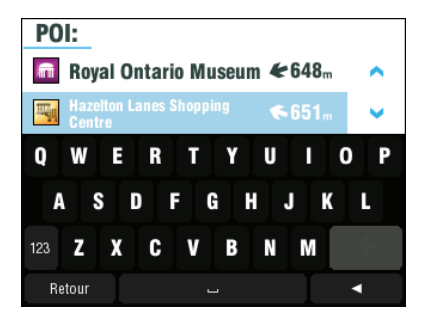

Vous pouvez affiner les résultats en tapant un nom de POI. Il n'est pas nécessaire d'entrer le nom complet – vous pouvez entrer juste une partie de celui-ci.

NOTE: la distance indiquée dans la liste est relative à la zone que vous avez spécifiée à l'étape précédente.

## **Naviguer au domicile**

Tout d'abord entrer votre adresse:

#### **Menu principal** > **Réglages**

<sup>&</sup>gt;**Domicile**, et entrer votre adresse de domicile.

Une fois votre adresse de domicile entrée, vous pouvez naviguer au domicile simplement en sélectionnant **Menu principal**

> **Aller à...** > **Domicile**.

## **Naviguer aux endroits les plus récents**

Une fois que vous avez navigué à un endroit, Sygic DRIVE peut facilement vous faire retourner au même endroit. Il y a plusieurs façons de réutiliser les destinations sélectionnées auparavant.

## **Historique**

Sygic DRIVE garde une trace de vos destinations les plus récentes. Il est facile de les réutiliser. Entrer juste dans **Menu**

**principal** <sup>&</sup>gt;**Aller à...** <sup>&</sup>gt;

**Historique** et commencer la navigation en sélectionnant une destination antérieure.

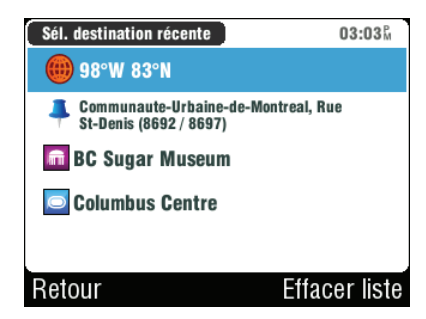

NOTE: Les destinations sont automatiquement ajoutées dans la liste, mais si vous voulez rapidement enregistrer votre position actuelle pour un usage ultérieur, sélectionner simplement **Enregistrer la position** dans **Menu principal**. La position mémorisée apparaîtra dans la liste avec

l'icône  $\ddag$ .

## **Endroits favoris enregistrés**

Pour voir une liste de vos endroits favoris, sélectionner

**Menu principal** <sup>&</sup>gt;**Aller à...** <sup>&</sup>gt; **Favoris**

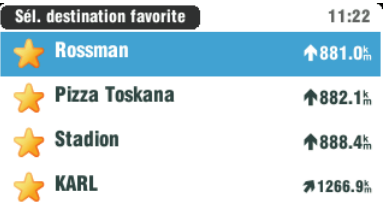

#### Annuler

## **Comment ajouter un endroit favori**

**A** Menu Rapide (taper le panneau d'information sur l'écran principal ou appuyer sur le bouton droit) > **Ajouter aux favoris**

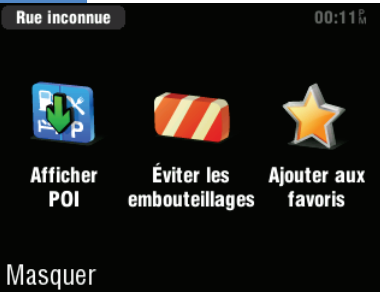

**B Menu principal** <sup>&</sup>gt;

**Parcourir carte** > Sélectionner un point sur la carte > > **Ajouter comme POI** > **Favoris**

**C** Enregistrer votre position durant la navigation (**Menu principal** <sup>&</sup>gt;

**Enregistrer la position**). Aller ensuite à **Menu principal**

> **Gestion des POI** >

**Ajouter POI** <sup>&</sup>gt;**Historique** <sup>&</sup>gt; Sélectionner une position mémorisée (marquée avec  $l'$ icône  $\overline{+}$ )

## **Adresses antérieures**

Lorsque vous entrez une adresse via **Menu principal** <sup>&</sup>gt;**Aller à...** > **Adresse**, la liste des Pays / Villes / Rues précédemment sélectionnés apparaît, au fur et à mesure que vous allez dans les détails de l'adresse. Ils sont marques avec l'icône **1** 

Autres icônes que vous pouvez voir durant la recherche d'adresse:

- Ville ♦
	- **Capitale**
	- $\overline{\circ}$ Centre ville
	- Rue
		- Croisement de rue

# **III. Changer le trajet**

## **Détails du trajet**

Vous pouvez vérifier le trajet calculé avant de commencer à conduire. Entrer dans **Menuprincipal** <sup>&</sup>gt;**Itinéraire menu**.

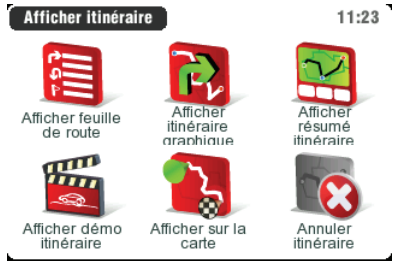

Choisir **Afficher résumé itinéraire** <sup>&</sup>gt;**Détails** pour obtenir une vue globale du trajet.

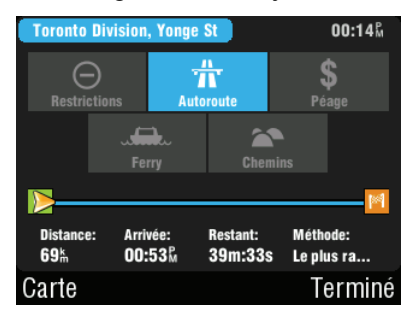

Les boutons en bleu indiquent que des types de routes spécifiques ont été utilisés.

Pour les éviter, taper sur le bouton en bleu.

Retour

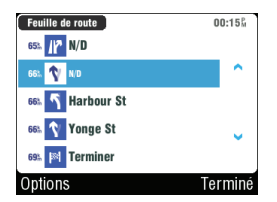

Show ro Afficher ute instructions

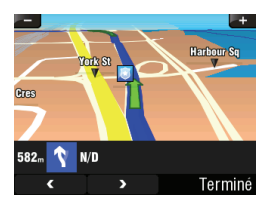

Show rout Afficher e as images

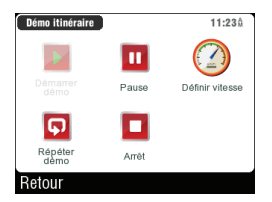

Show rou Afficher te demo

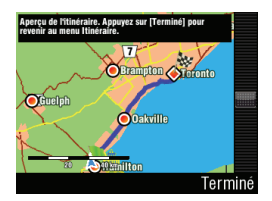

Afficher sur la carte

## **Modifier le trajet**

Si vous avez besoin de faire des modifications au trajet existant, entrer dans **Menu principal** <sup>&</sup>gt; **Itinér. altern**.

Vous pouvez **Calculer itinéraire alternatif** dans le cas où vous n'aimez pas le trajet calculé la première fois.

Dans le cas où la route à venir est fermée, vous pouvez

<sub>14</sub>calculer un détour. **Éviter les prochains...** quelques kilomètres pour

Guide utilisateur

Si vous désirez passer par un certain endroit sur votre trajet, vous pouvez **Passer par...** et ajouter un point de route de la même façon que vous avez entré votre destination dans les chapitres précédents.

Si vous désirez annuler les modifications de votre trajet, utiliser **Rétablir itinéraire d'origine**.

Si vous désirez complètement annuler le trajet calculé et simplement utiliser le système de navigation comme indicateur de votre position actuelle, choisir **Menu principal** <sup>&</sup>gt;**Itinéraire**

> **Annuler itinéraire**.

Vous trouverez des informations complémentaires sur les modifications de trajet calculé dans le chapitre suivant.

## **Mode parcourir la carte**

La vérification des détails directement sur la carte et même la planification du trajet peut se faire dans le mode parcourir la carte. Sélectionner **Menu**

**principal** <sup>&</sup>gt;**Parcourir carte** pour commencer.

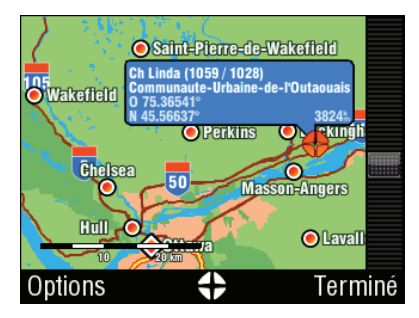

Vous pouvez faire glisser la carte pour la faire défiler.

Options disponibles pour la carte:

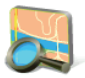

#### **Rechercher...**

Vous pouvez trouver une position en la définissant de façon standard

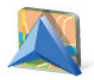

#### **Voir position actuelle**

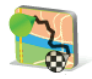

#### **Voir itinéraire complet**

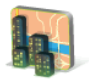

#### **Voir la ville**

Montre toute la ville sur l'écran carte

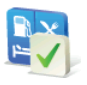

#### **Afficher/Masquer POI...**

Vous pouvez sélectionner les types de POI à afficher lors du parcours de la carte

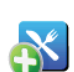

Vous pouvez sélectionner un endroit sur la carte et ensuite entrer dans le menu contextuel pour celui!ci en appuyant sur le  $b$ outon  $\bigoplus$ . Les actions suivantes sont disponibles:

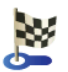

**Aller là** fixe la nouvelle destination. Le trajet initiale sera effacé.

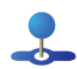

**Passer par** ajoute un nouveau point de route à votre trajet entre le départ et l'arrivée.

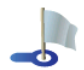

**Continuer** ajoute un nouveau point de route après la destination.

**Ajouter comme POI**

enregistre le point sélectionné aux **Favoris** ou une autre catégorie de POI.

**Recherche POI àproximité** recherché de POI aux alentours du point sélectionné.

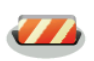

**Éviter...** vous pouvez sélectionner un rayon à éviter autour du point lors du calcul du trajet. Le trajet existant sera recalculé.

## **Planificationd'itinéraire**

Si vous avez ajouté des points de route à votre trajet via **Parcourir carte** ou **Itinér**. **altern**., vous pouvez les éditer dans **Gestion itinéraires**. Il est également possible d'optimiser les points route dans le trajet, planifier un nouveau trajet ou de l'enregistrer pour une utilisation ultérieure.

Pour éditer le trajet actuel, ouvrir **Menu principal** <sup>&</sup>gt;**Gestion itinéraires** et sélectionner **[Itinéraire actuel]** pour voir la liste des points de route.

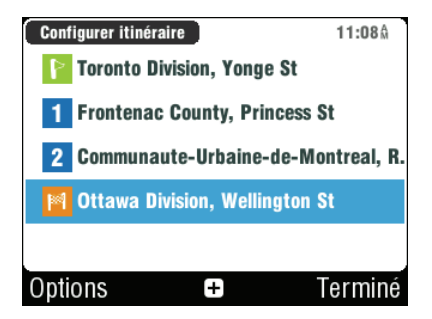

Vous pouvez voir le point de départ , les points de route numériques et le point d'arrivée **E.** Les endroits que vous avez déjà visités sont grisés.

Vous pouvez ajouter un point de route à votre trajet en cliquant sur le bouton  $\boxplus$ 

## **Options des points de route**

En cliquant sur n'importe quel point de route de votre trajet,

vous obtiendrez les options suivantes:

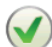

**Définir comme visité** arrête la navigation à ce point de route et recalcule le trajet au point suivant

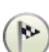

#### **Définir comme destination**

Place le point de route à la fin et déplace les autres points de route vers le haut dans la liste

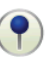

#### **Définir comme étape**

Change le point final en point de route normal

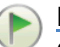

#### **Définir comme point de**

**départ** enregistre le point de route comme point de départ du trajet.

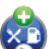

#### **Ajouter POI à proximité**

utiliser cette option si vous avez par exemple entré une destination de votre voyage d'affaires et que vous voulez trouver un hôtel aux alentours.

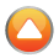

**Monter** le point de route sélectionné dans la liste.

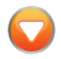

**Descendre** le point de route sélectionné dans la liste.

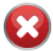

**Effacer** le point de route.

## **Options d'itinéraire**

Les actions suivantes peuvent être réalisées pour chaque

itinéraire (disponibles via le menu **Options**):

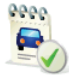

#### **Optimiser l'itinéraire**

Optimise la séquence de points de route

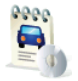

**Enregistrer l'itinéraire** pour utilisation ultérieure

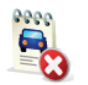

#### **Effacer l'itinéraire**

# **IV. Réglages**

Pour changer les réglages usine, aller à **Menu principal** et sélectionner l'icône **Réglages**.

NOTE: les boutons affichent ce qui se passera si vous appuyez dessus mais pas le statut actuel.

Par ex: le bouton  $\blacksquare$  signifie que la sortie voix et les sons sont actifs. En appuyant sur ce bouton les sons seront désactivés.

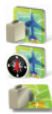

Vue aérienne Vue 2D nord en haut Vue 3D

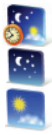

Couleurs automatiques Couleurs nuit Couleurs jour

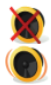

Désactiver sons Activer sons

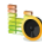

#### Volume:

Fixer l'intensité du son séparément pour une conduite lente et rapide.

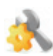

Paramètres avancés: (pour utilisateurs avancés seulement) Pour plus d'informations, voir le chapitre suivant.

Options de calcul: Sélectionner l'algorithme du trajet: Le plus rapide, Économique, Le plus court, Piéton, Vélo)

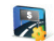

Routes à péage: Fixer la préférence de segments de route à péage: les éviter, ne pas les éviter ou toujours demander. Matériel GPS:

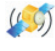

Configuration détaillée du matériel GPS et TMC.

Guide utilisateur

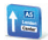

Paramètres de signalisation: Fixe le nombre de tables indicatrices affichées en une fois et le niveau de détail (**Complet**, **Simplifié**, **Sur une ligne**).

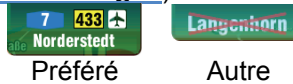

 $\overline{\mathbf{G}}$ 

Rotation de l'affichage: \* Change l'orientation de l'affichage (paysage / portrait).

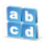

Clavier: \*

 Vous pouvez choisir les configurations clavier préférées en utilisant le bouton  $\bigoplus$ , disponible sur tous les claviers.

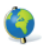

Paramètres régionaux: Réglage kilomètres / miles, format de l'heure et format des coordonnées GPS.

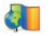

Langue (interface utilisateur)

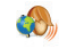

Réglage voix (langue des instructions vocales)

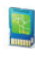

Changer de carte: Charger une carte différente à partir de l'appareil.

#### Domicile

 $\overline{\mathbf{2}}$ Guide rapide En savoir plus sur les principales fonctions de navigation.

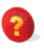

About Sygic:

Informations sur la version, le code appareil et la mémoire d'application disponible. Fournir SVP ces informations lors de toute communication avec le support Sygic.

IMPORTANT: Les articles marqués avec \* peuvent ne pas être disponibles sur votre appareil.

Sygic Drive

## **Paramètres avancés**

**Menu principal** <sup>&</sup>gt;**Réglages** <sup>&</sup>gt;

**Paramètres avancés**

**1 Éviter les** demi-tours

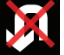

**Activer assistant** de voie

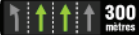

**Activer le zoom auto**

#### **Alerte passage à niveau**

- **2** Réglages lumière de fond
- **3** Configuration du panneau d'informations sur l'écran principal

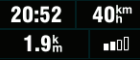

- **4** Réglages de notification de limite de vitesse maximum
- **5** Réglages caméra de sécurité (si votre produit dispose de ces données)

## **Responsabilités**

Les informations continues dans ce document sont la propriété de Sygic s.r.o. et ne peuvent être utilisées qu'à des fins de fonctionnement et de support du logiciel en question créé par Sygic s.r.o.

Sygic s.r.o. se réserve tous les droits concernant les informations contenues dans ce manuel. Toute reproduction, distribution ou traduction même partielle de ce document est interdite sans autorisation préalable écrite de Sygic s.r.o.

Ce document est fourni en tant que tel à l'utilisateur. Bien qu'un soin maximum a été pris lors de la préparation de ce manuel pour fournir des informations précises et éviter les erreurs, des inexactitudes techniques ou erreurs d'édition peuvent se produire. Sygic s.r.o. décline toute responsabilité pour de telles erreurs.

Afin de pouvoir améliorer le contenu de ce document, Sygic s.r.o. se réserve le droit de modifier, corriger, effacer toute partie de ce document à tout moment et ce sans avertissement préalable.

Pour des informations complémentaires et mises à jour, rendez-vous sur www.sygic.com

© 2002-2009 Sygic, s.r.o. Tous droits réservés.